## Managing Email -> Using Proofpoint

Friday, November 19, 2010 11:21 AM

Proofpoint is a SPAM and Virus scanning system that scores incoming mail and either delivers the mail to your Inbox, or your Junk mail folder, or it quarantines the mail at quarantine.mail.ufl.edu, or it blocks the flagged email altogether. The default system settings deliver most mail to the Inbox or quarantine and block only the highest probability spam.

Every morning, around 7am, a Quarantine Summary email is sent to your Inbox if you have possible spam that is quarantined at spam.mail.ufl.edu. To interact with the quarantine you can either use the links in the End User Digest email or point your browser to the Proofpoint web sit e.

The following options are available to you through both interfaces.

**Release**- This item delivers the mail to your Inbox.

**Blocklist**- This adds the sender address to your specific blocklist so that mail from this address will never be delivered.

**Delete**- This item deletes the selected email. (You cannot recover this message if you change your mind.)

**Safelist**- This adds the sender address to your specific safelist so that mail from this address will always be delivered.

#### **Using the Quarantine Summary email.**

The End User Digest summary displays new quarantine messages and allows you to

### **End User Digest: 7 Total Messages**

proofpoint-pps@ufl.edu Sent: Fri 11/19/2010 3:49 PM Oulman, James F Tor

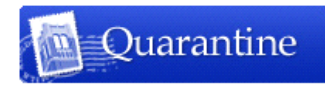

End User Digest: 7 Total Messages For James Oulman (oulman@ufl.edu)

The emails listed below have been placed in your personal Quarantine since you received your last End User Digest. They will be deleted after 4 days. To deliver an e-mail to your inbox, click on Release. To deliver an e-mail to your inbox and add the e-mail sender to your Safe Senders List, click on Safelist. This ensures that no emails from that sender will be blocked in the future. To report messages that are not spam but are reported in the digest, click on Not Spam.

#### Request New End User Digest Request Safe/Blocked Senders List Manage My Account Help

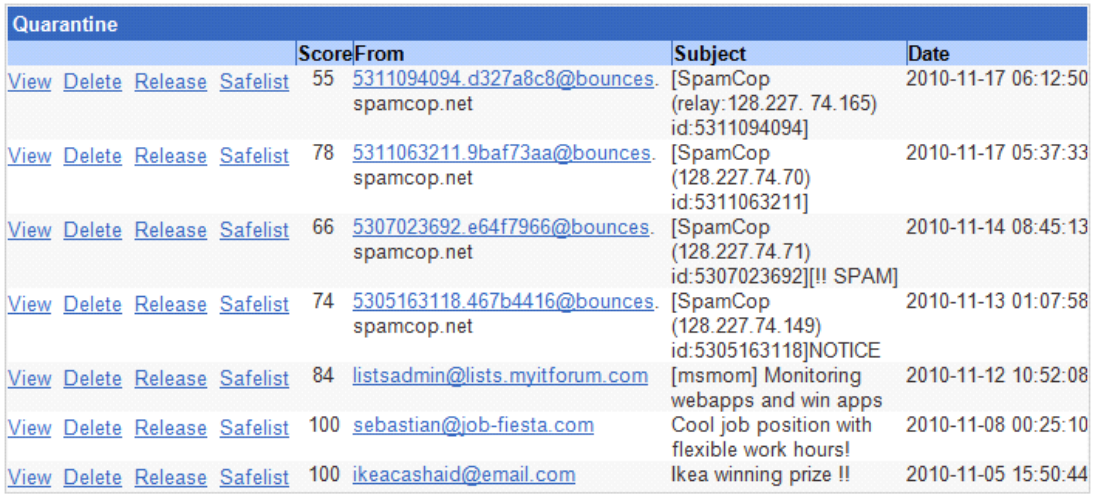

For more information contact your System Administrator.

Powered by Proofpoint Protection Server

#### **Logging into the web interface.**

-Go to <https://quarantine.mail.ufl.edu>

-Type your Gatorlink username and password to log in

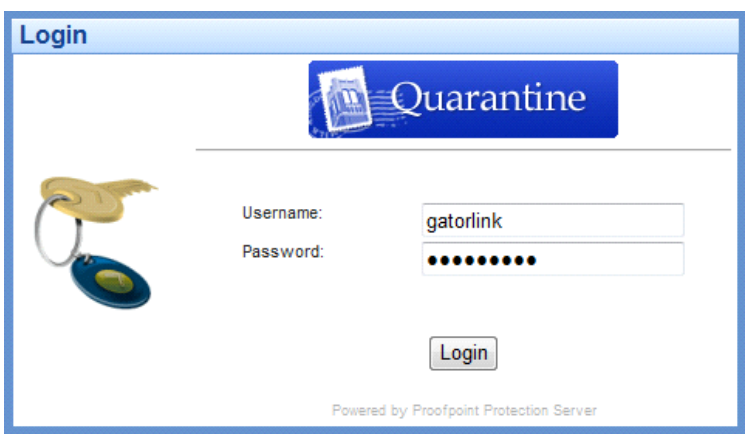

### **Quarantine Inbox**

The first thing you will see is your Quarantine Inbox where all messages that have been quarantined (kept separate from your inbox) are kept.

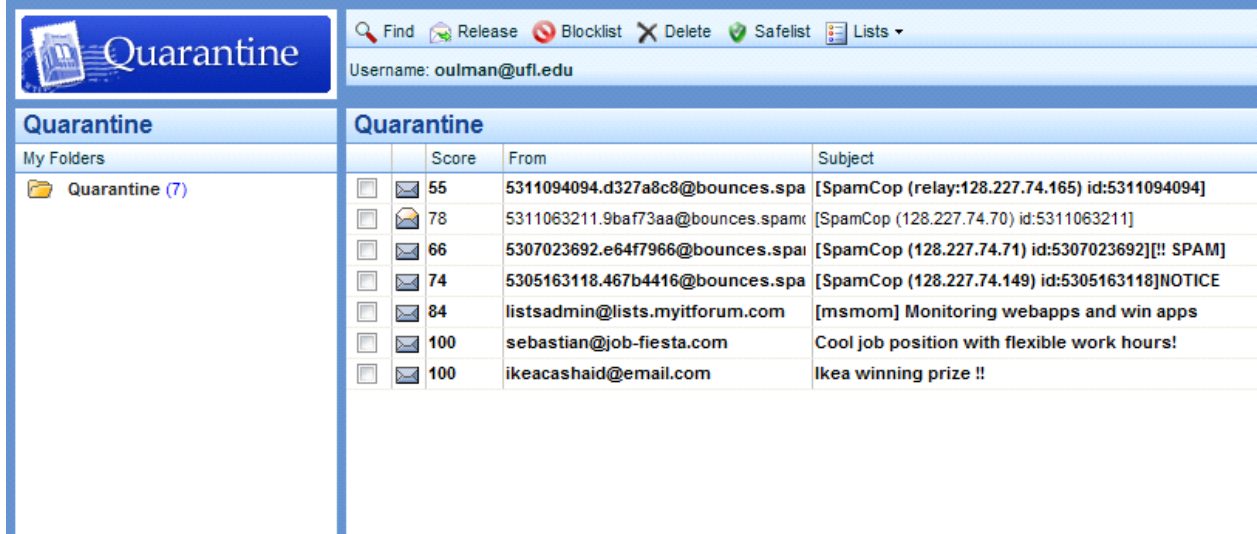

# Proofpoint SPAM Settings and Scoring

Friday, November 19, 2010 12:31 PM

# **Proofpoint SPAM Settings & Scoring**

To access safe and blocked senders settings, click on the **Lists** button at the bottom left of your screen. You will see your **Safelist/Blocklist** settings under My Lists.

You can type a specific email address or domain name (follows the @) to always receive email sent from this address in the **Safe Senders List** section. Press the New button and a drop-down will allow you to add the new item to your Safe Senders list. Specify the email address or domain and click Save.

You can type a specific email address or domain name (follows the @) to always block email sent from this address in the **Safe Senders List** section. Press the New button and a drop-down will allow you to add the new item to your Safe Senders list. Specify the email address or domain and click Save.

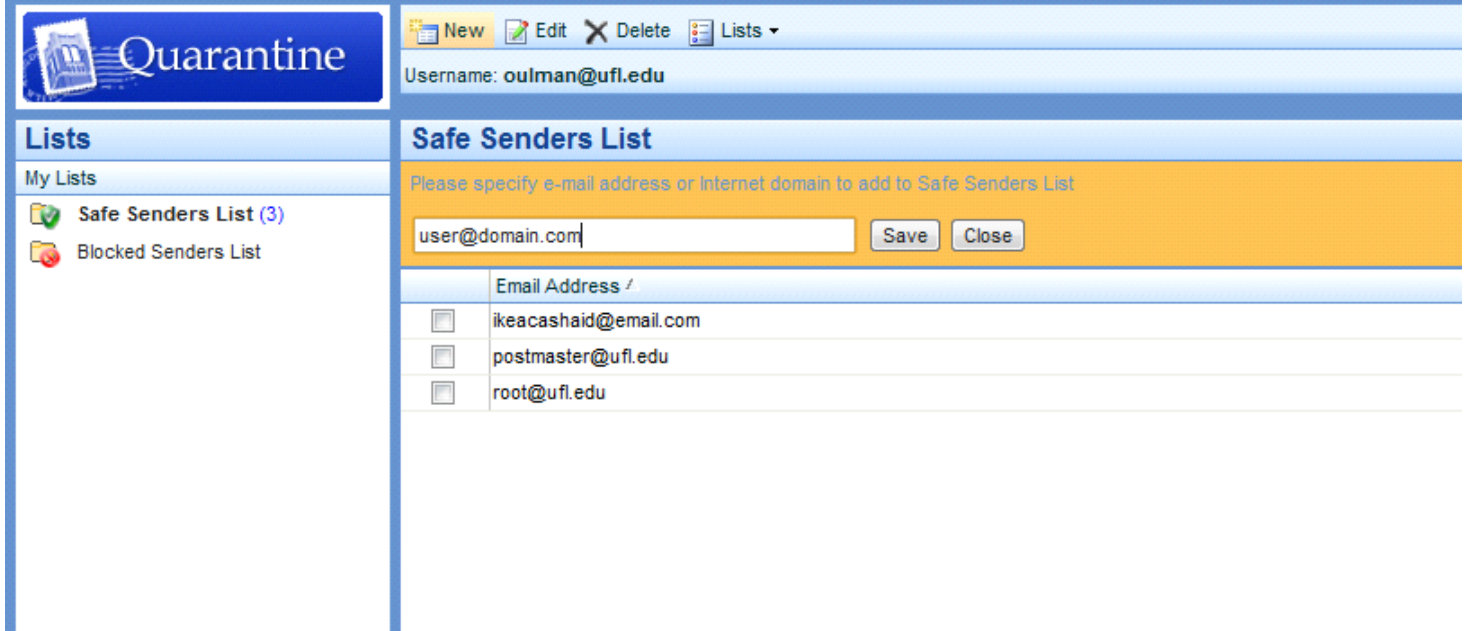

Select the **Profile** tab (bottom left corner) to view and modify, if necessary, the Spam and Language settings for your account.

When messages come through the ufl.edu mail server, the spam scoring software will give the message a score from 0 to 100. Once the message is scored, all messages scoring from 0 to 49 - messages least likely to be spam - will be delivered to mailboxes.

From there, you can determine how much additional incoming mail (scoring 50 to 100) that you wish to have available for your review by setting spam protection at High, Medium, or Low. Medium will be the default setting for all mailboxes. Individuals can change this to Low if they wish to be able to review more incoming mail or to High if they would like to block more messages. People who select High run the risk of losing important messages that get a high score (80 to 100). Messages blocked this way cannot be recovered.

Exchange users will still receive the familiar Quarantine Summary message each day announcing that you have received spam that fits your spam protection setting. You will be able to click on a link to the Quarantine folder, just as you can now, to review any items that have scored over 49 that have met your spam protection criteria. Depending on the protection level you select, messages scoring from 50 to 100 will not be delivered to your mailbox but to your Quarantine folder.

Mail suspected of spamminess is distributed according to the table below:

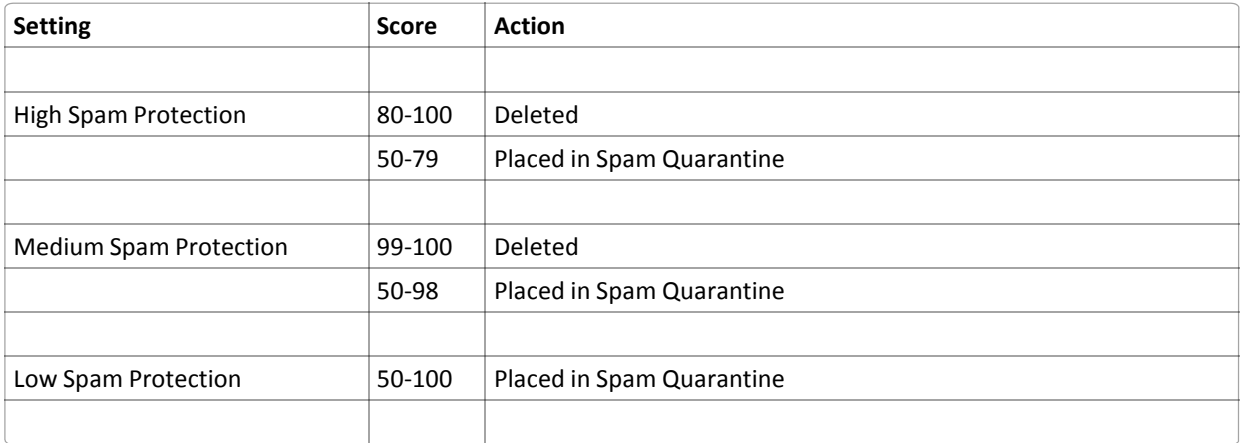